Umstellungsleitfaden

# Import Filing: ATLAS

NCTS auf ATLAS 9.1 umstellen

www.aeb.com

# 1 Ihren Umstellungstermin in Erfahrung bringen

 $\gg$ AEB stellt NCTS in Import Filing: ATLAS für Sie um.

#### Ihren Umstellungstermin finden Sie ab sofort direkt in Ihrer Anwendung in den AEB-Nachrichten.

Die Nachrichten sehen Sie, wenn Sie oben rechts auf das Symbol  $\mathcal R$  klicken.

# 2 Vor dem Umstellungstermin erledigen

Die im Folgenden aufgeführten Schritte führen Sie vor dem geplanten Umstellungstermin für NCTS durch.

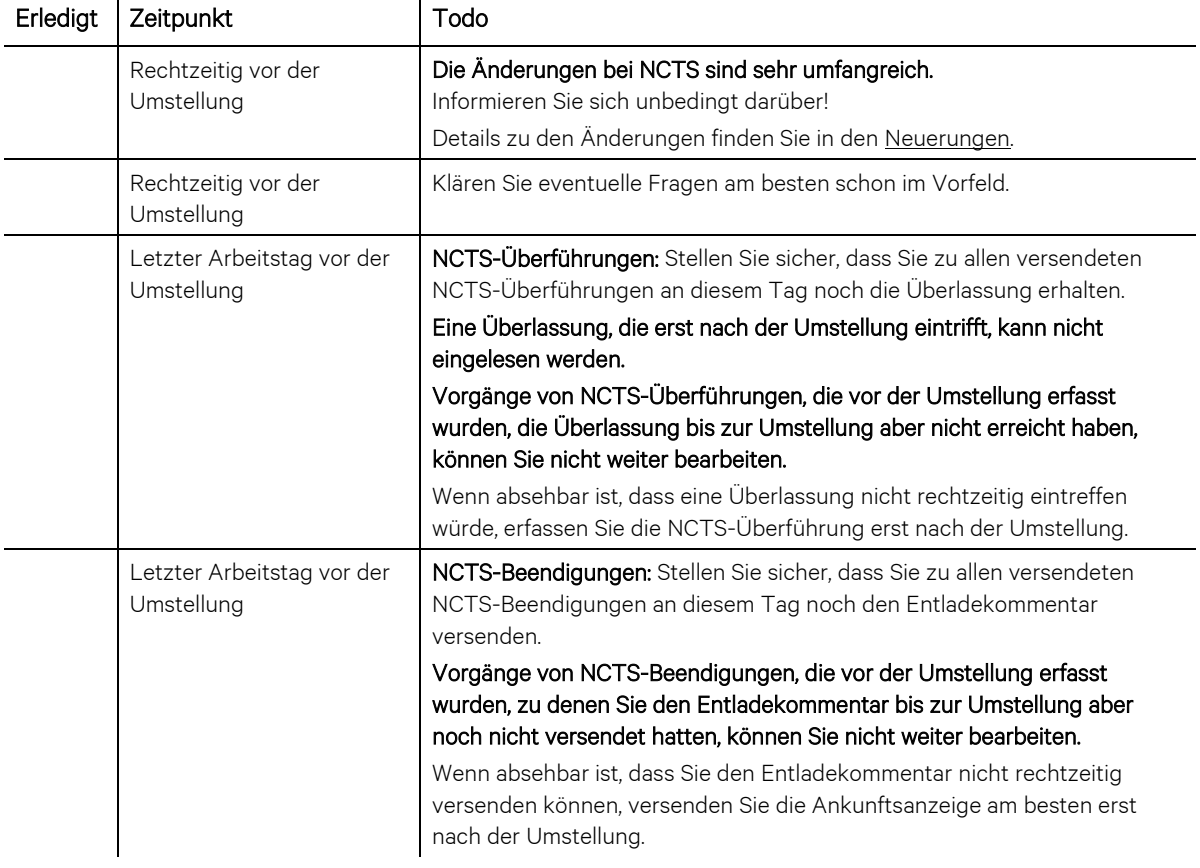

# 3 Nach dem Umstellungstermin erledigen

### 3.1 Bewilligungen pflegen

Falls Sie eine Bewilligung für besondere Verschlüsse (Bewilligungsart BV / SSE) oder für einen reduzierten Datensatz besitzen (Bewilligungsart RD / TRD):

Erfassen Sie die Bewilligungen in den Stammdaten *Bewilligungen* und geben Sie sie bei Bedarf in Ihren Versandvorgängen an.

### 3.2 Vorlagen pflegen

Import Filing: ATLAS konvertiert Ihre bisherigen Vorlagen für NCTS-Überführungen und NCTS-Beendigungen so weit wie möglich in Vorlagen für das neue NCTS.

Da es im neuen NCTS aber neue Felder und Feldgruppen gibt, werden Sie die Vorlagen bei Bedarf um weitere Daten ergänzen müssen, um den manuellen Bearbeitungsaufwand bei Ihren NCTS-Vorgängen zu optimieren.

 $\mathcal{D}$ Wie Sie Vorlagen bearbeiten, finden Sie im AEB Help Center unter [Objekt als Vorlage speichern.](https://service.aeb.com/hc/de/articles/5442176873361)

Die folgenden Tabellen listen Details zu den wichtigsten Änderungen in den Vorlagen auf.

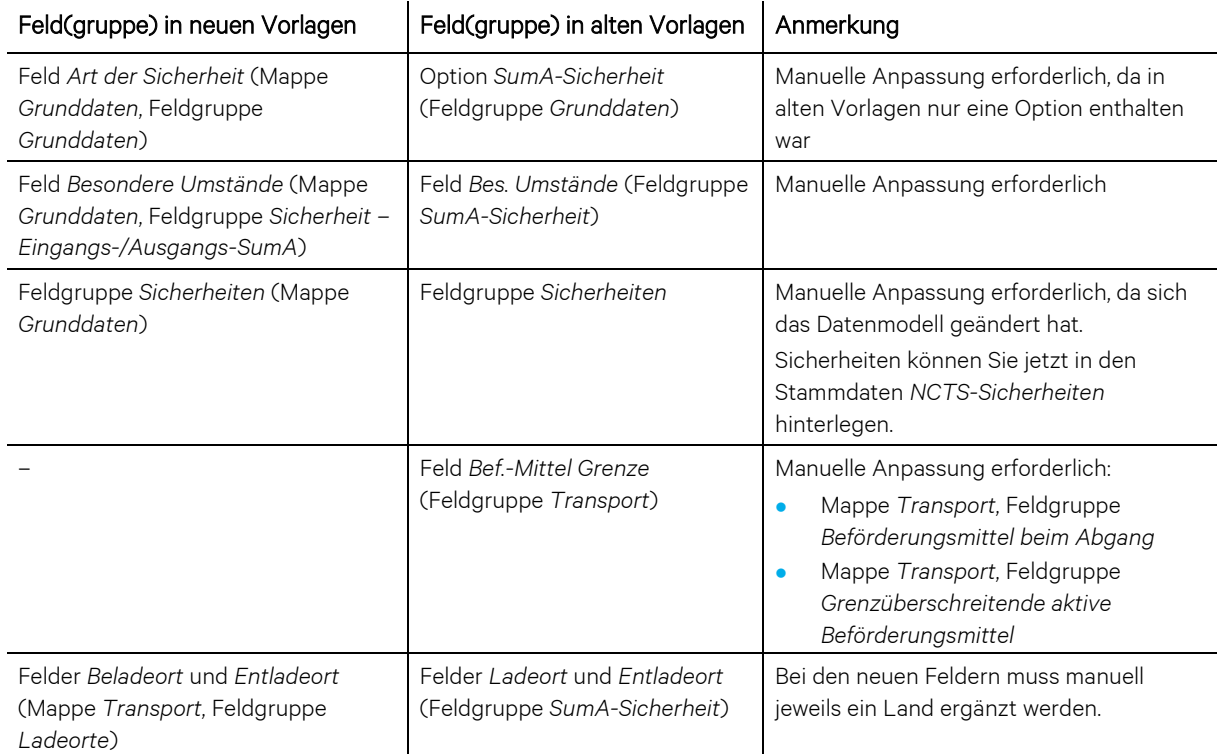

#### 3.2.1 Änderungen in Vorlagen für NCTS-Überführungen auf Kopfebene

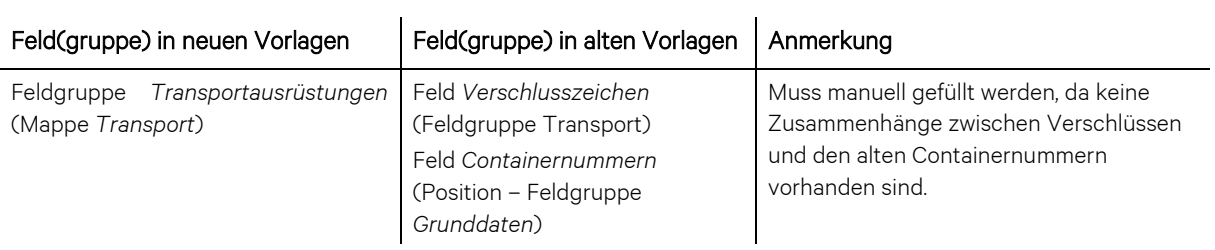

Zusätzlich sind die folgenden Felder der alten Vorlagen entfallen und werden deshalb beim Konvertieren nicht berücksichtigt:

- ⚫ Versender (SumA)
- ⚫ Empfänger (SumA)
- ⚫ Beförderungsnr.
- ⚫ Packstückanzahl
- ⚫ Anzahl Verschlüsse
- ⚫ Zugelassener Empfänger

### 3.2.2 Änderungen in Vorlagen für NCTS-Überführungen auf Positionsebene

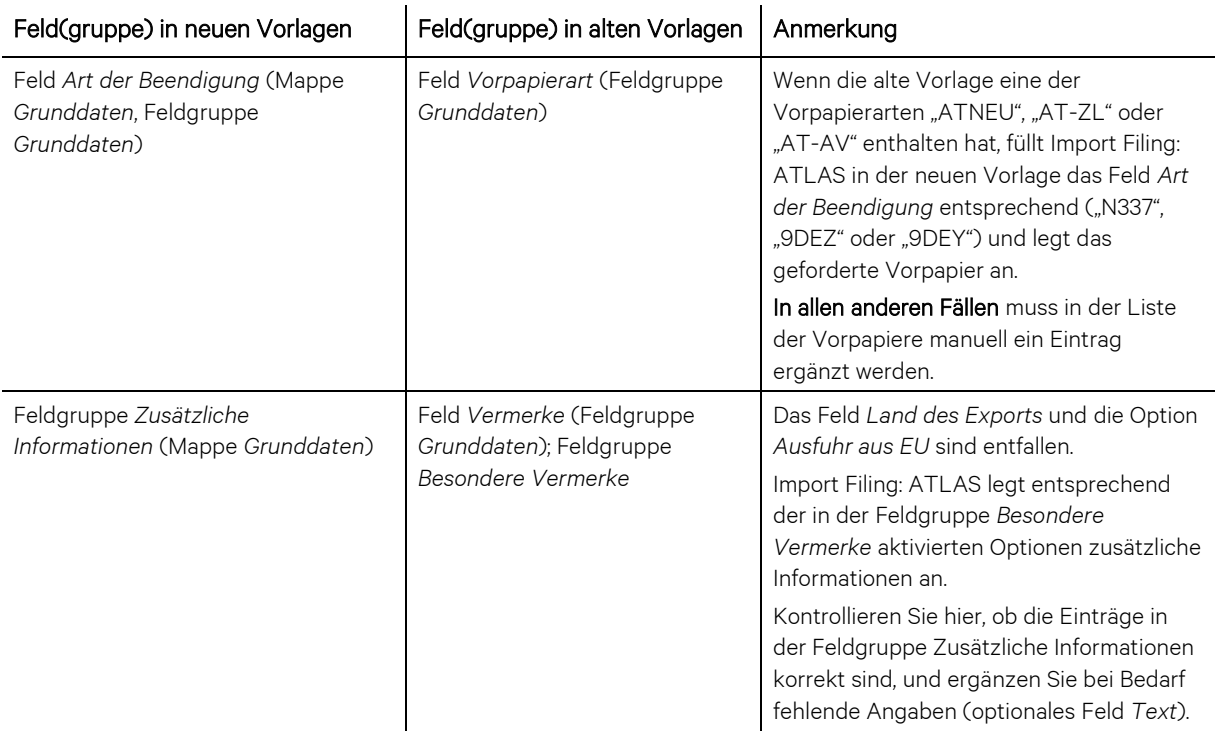

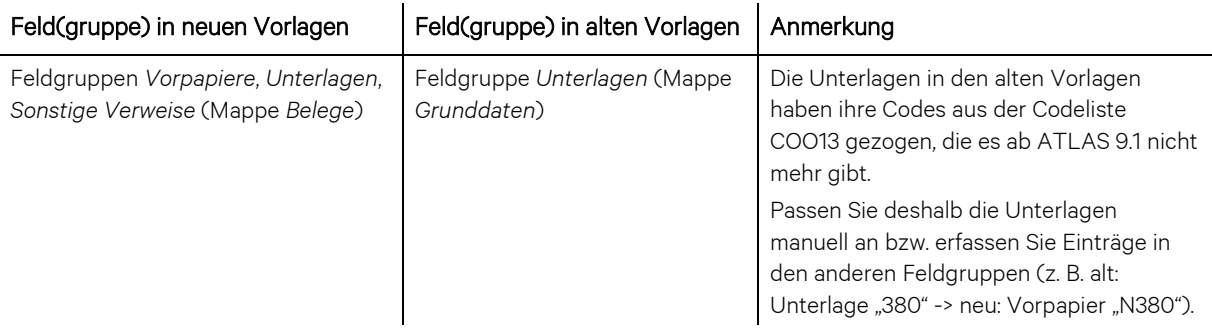

Zusätzlich sind die folgenden Felder der alten Vorlagen entfallen und werden deshalb beim Konvertieren nicht berücksichtigt:

- ⚫ Versender
- ⚫ Versender (SumA)
- ⚫ Empfänger (SumA)

#### 3.2.3 Änderungen in Vorlagenzuordnungen für NCTS-Überführungen

In den Vorlagenzuordnungen für NCTS-Überführungen können Sie keine Bedingungen mehr für die folgenden Beteiligten setzen:

- ⚫ Empfänger (SumA)
- ⚫ Versender (SumA)

Deshalb werden alte Vorlagenzuordnungen, die nur für diese Beteiligten Bedingungen enthielten, nicht mit konvertiert.

### 3.3 Bei der eigenen Arbeit beachten

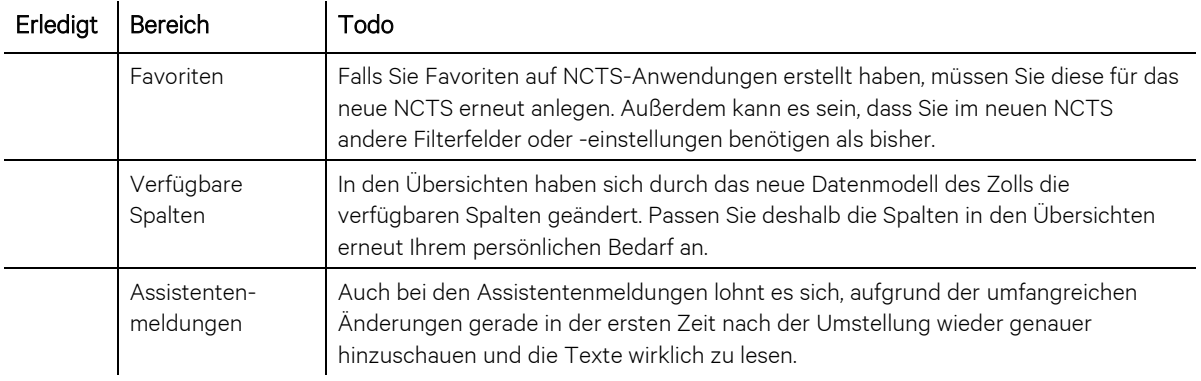

## 3.4 Erst ab dem 12.06. möglich: Ggf. Datenextrakt-Definition und Datenabonnement überprüfen

#### $\gg$ Lassen Sie sich für diesen Punkt noch etwas Zeit: Die benannten neuen Datenextrakte stehen spätestens am 12.06.2023 für Sie bereit.

Wenn Sie für Ihre NCTS-Beendigungen mit Datenextrakten arbeiten, überprüfen Sie Ihre Datenextrakt-Definitionen und ggf. Datenabonnements und legen Sie bei Bedarf eine neue Datenextrakt-Definition und/oder ein neues Datenabonnement an.

 $\gg$ Dafür benötigen Sie die Rolle *I\_CLIENTADMIN*.

#### Gehen Sie folgendermaßen vor, um die Datenextrakt-Definitionen zu überprüfen:

- 1. Wählen Sie in der Zentrale den Eintrag *Stammdaten – Datenextrakt-Definitionen pflegen*.
- 2. Prüfen Sie, ob Sie die Datenextrakt-Definition "Verwahrungslager-Datenextrakt" von AEB einsetzen oder ob Sie eine eigene Datenextrakt-Definition verwenden. Diese Datenextrakte erstellen nur noch Datenextrakte für alte NCTS-Vorgänge.
- 3. Falls Sie die Datenextrakt-Definition "Verwahrungslager-Datenextrakt" von AEB einsetzen: AEB stellt Ihnen für neue NCTS-Vorgänge ab dem 12.06.2023 eine neue Datenextrakt-Definition bereit, "Verwahrungslager-Datenextrakt (NCTS (ATLAS 10.1))".
- 4. Falls Sie eine eigene Datenextrakt-Definition verwenden: Erstellen Sie eine neue Datenextrakt-Definition und wählen Sie im Feld *Extraktions-Ebene* den Eintrag "Verwahrungslager-Daten (NCTS (ATLAS 10.1))". Details finden Sie in der Online-Hilfe unter [Datenextrakt-Definitionen pflegen.](https://rz3.aeb.de/docudata/OnlineHelp/ex/de-DE/index.html#693505291693507723)

#### Gehen Sie folgendermaßen vor, um die Datenabonnements zu überprüfen:

- 1. Wählen Sie in der Zentrale den Eintrag *Stammdaten – Datenabonnements erstellen*.
- 2. Prüfen Sie, ob Sie ein Datenabonnement für Ihren bisherigen Verwahrungslager-Datenextrakt verwenden. Dieses Datenabonnement versorgt Sie nur mit Daten zu alten NCTS-Vorgängen.
- 3. Falls Sie ein Datenabonnement verwenden: Erstellen Sie ein neues Datenabonnement und wählen Sie dort im Feld *Datenextrakt-Definition* die neue Datenextrakt-Definition aus. Details finden Sie in der Online-Hilfe unter [Datenabonnements erstellen.](https://rz3.aeb.de/docudata/OnlineHelp/ex/de-DE/index.html#693571339693585931)

Standorte

AEB SE . Hauptsitz . Sigmaringer Straße 109 . 70567 Stuttgart . Deutschland . +49 711 72842 0 . www.aeb.com . info.de@aeb.com . Registergericht: Amtsgericht Stuttgart . HRB 767 414 . Geschäftsführende Direktoren: Matthias Kieß, Markus Meißner . Vorsitzende des Verwaltungsrats: Maria Meißner